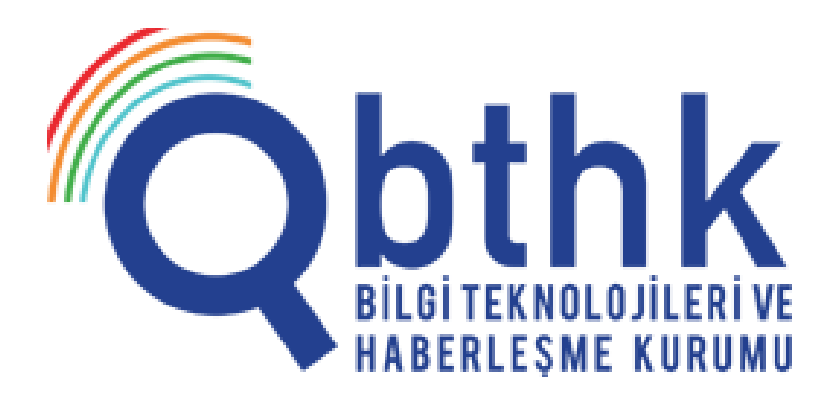

# **MCKS ITS MODÜLÜ KULLANIM KILAVUZU**

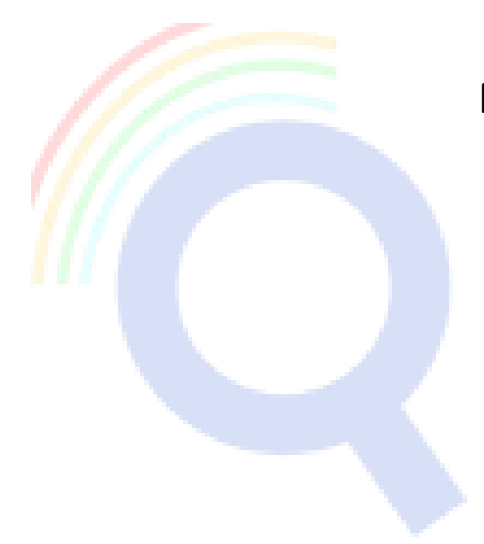

**Nisan 2021**

**EKNOLO** 

**ABERLESME KURUMU** 

ı

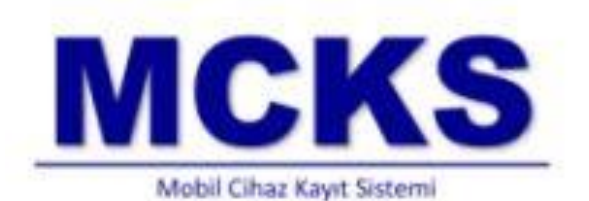

A

T

# **1. Kullanıcı Hesabı Oluşturma**

İthalat yetkisi olan şirketler kimlik bilgisini haiz (IMEI'li) cihaz ithal etmek istiyorlarsa başvurularını önce MCKS sistemi üzerinden daha sonra da belgeleriyle Kurum'a yapmalıdırlar. MCKS sistemine erişebilmek içi öncelikle ITS hesabına sahip olmaları gerekmektedir.

MCKS ITS hesabı başvurusu şu şekilde yapılabilir;

[http://www.bthk.org](http://www.bthk.org/) sitesi üzerinden:

#### **Formlar → Başvuru Formları → MCKS ITS Kullanıcı Kayıt Formu**

Formu çıktı alıp doldurarak ıslak kaşeli ve imzalı veya e-imzalı olarak Kuruma iletmeniz gerekmektedir. Bu, hesap tanımlaması için gerekli olup bir kereye mahsus yapılması gerekmektedir. Formda şirket ofisinizde kullandığınız statik IP adresiniz istenilmektedir. Bu sizin hesabınıza sadece bu statik IP adresi üzerinden bağlanmanızı sağlamak için güvenlik maksatlıdır. Hesabınıza başka herhangi bir IP adresi üzerinden ulaşamazsınız.

Not: Statik IP bilginizi bilmiyorsanız internet servis sağlayıcınızdan öğrenebilir veya temin edebilirsiniz.

#### **2. MCKS ITS Hesabına Erişim**

ITS başvuru formu doldurulup Kurum'a iletildikten sonra Kurumumuzca gerekli çalışmalar yapılacak ve hesap bilgileri formda belirtilen e-mail adresine tarafımızdan iletilecektir. Bu işlem en az 1 iş günü sürebilmektedir. Sadece '**'Google CHROME'**' internet tarayıcısı kullanarak, **[https://portal.bthkmcks.org](https://portal.bthkmcks.org/)** adresinden Görsel 1'de görüldüğü gibi MCKS portalına erişim sağlayıp **ITSKullanıcıAdı** ve şifrenizle hesabınıza ulaşabilirsiniz.

Not: Lütfen URL/web adresinizin **''https''** ile başladığından emin olunuz.

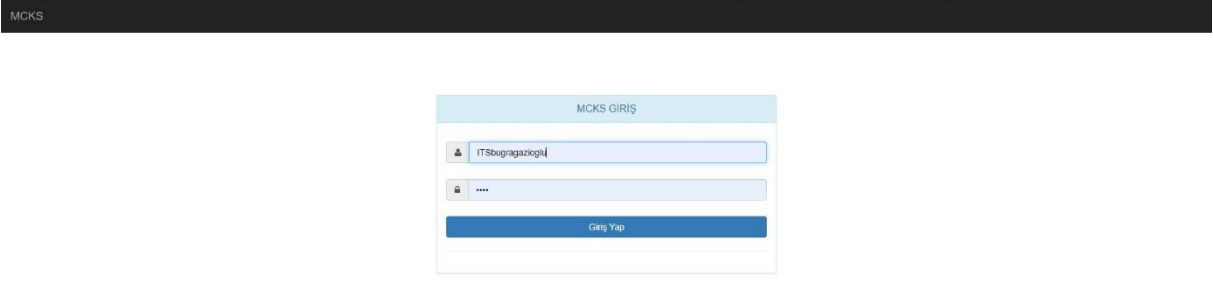

#### **Görsel 1**

İlk oturumunuzda güvenlik maksatlı olarak sistem şifrenizi yenilemenizi isteyecektir. Lütfen yeni şifrenizi tanımlayınız.

# **3. İthalat Başvurusu Oluşturma**

Görsel 2'de görüldüğü gibi, Sol üst köşedeki **ITS → IMEI Bildirim Şablonu İndirme → Telefon Cihaz Başvurusu**'na tıklayıp Excel dokümanını bilgisayarınıza indiriniz.

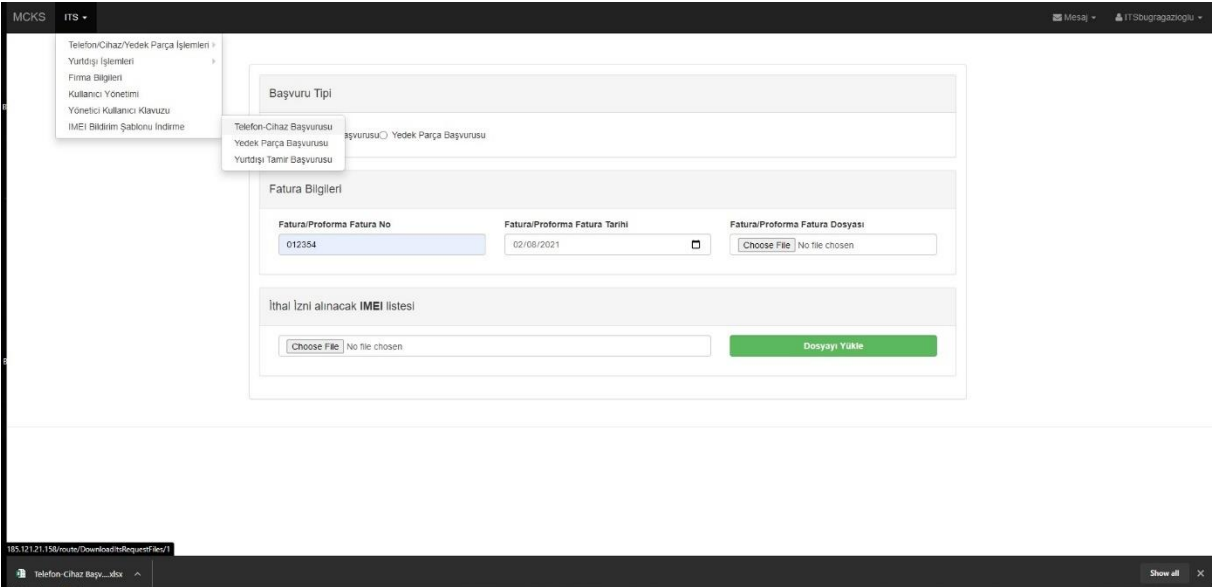

# **Görsel 2**

İthal edilecek olan cihaz birden fazla IMEI'li bir cihaz ise, IMEI sayısı kadar kolona tüm IMEI numaraları da yazmanız gerekmektedir. Tek IMEI'li cihazlarda IMEI2-3-4 kısımlarını boş bırakınız. Görsel 3'te görüldüğü gibi MARKA ve MODEL kolonları cihazın CE belgesinde yazdığı şekli ile doldurulmalıdır. Örnek: Apple iPhone 12 (APPLE – A2403) Samsung Galaxy S7 Edge (Samsung – SM-G9359) IMEI listenizi bu şekilde doldurup masa üstüne kaydediniz.

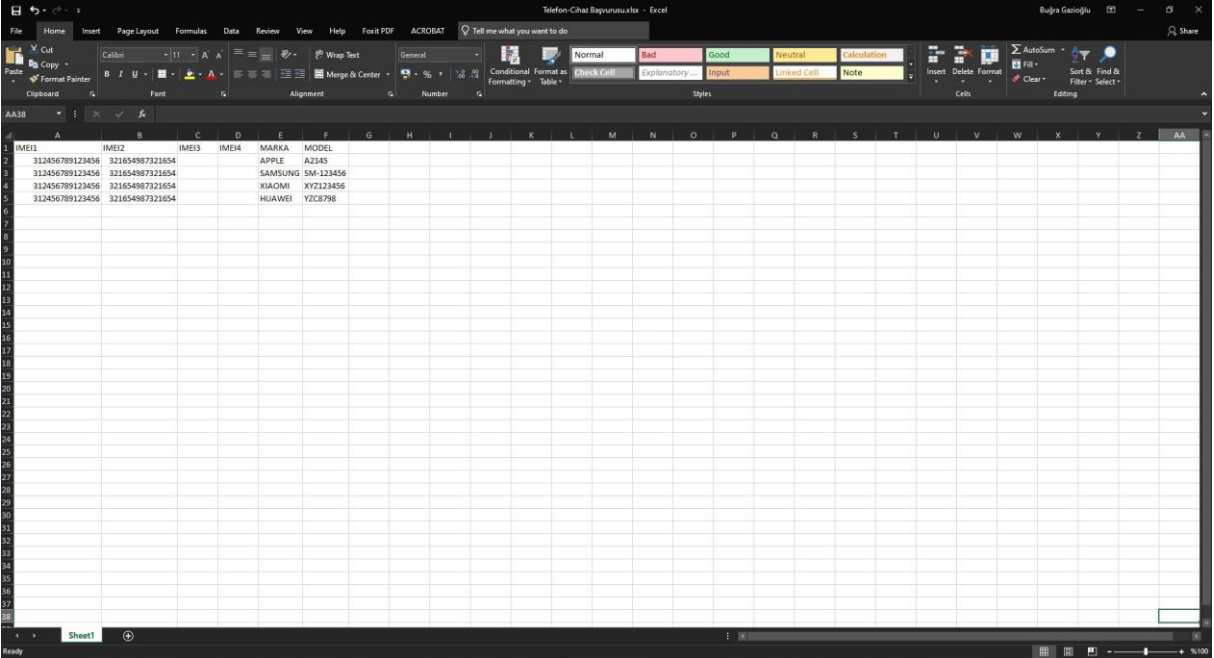

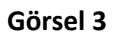

Görsel 4'te görüldüğü gibi sol üst köşedeki **ITS → telefon cihaz başvurusu → ithal kaydı oluşturma** yolunu izleyiniz.

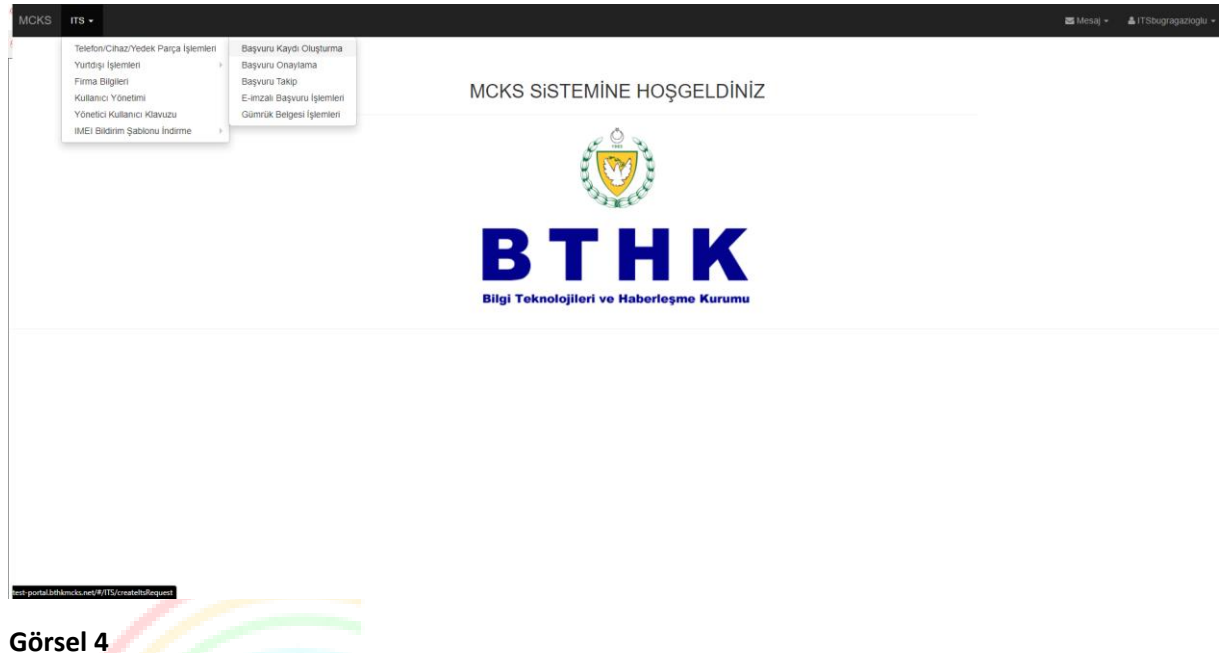

Bu safhada sistem size fatura bilgilerini soracaktır. Bu bilgileri dikkatlice doldurduktan faturanızı **300 KB'tan küçük JPEC** formatı ile sistemde gerekli alana yükleyiniz. Dana sonra önceden hazırlamış olduğumuz IMEI listesi gerekli yere yükleyip **Dosyayı Yükle**'ye tıklayınız.

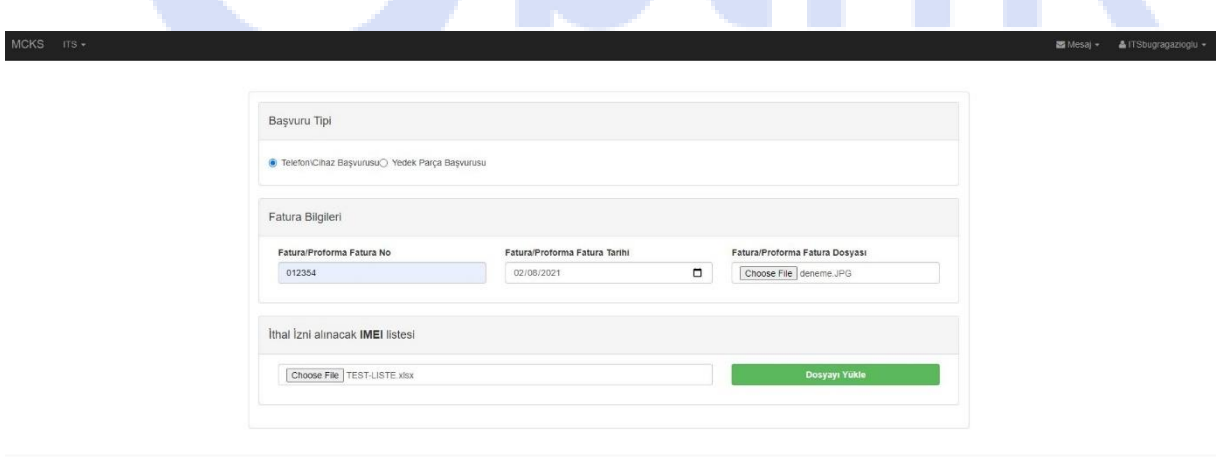

Bir sonraki adımda Görsel 6'da görüldüğü gibi bir açılır ekran penceresi açılacak ve marka model gruplama bilgileriniz gösterilecektir. Bu listede yeşil olarak görünen gruplar uygun bulunurken, kırmızı ile belirtilen gruplar beyan edilen marka ve modele uymadığından uygun bulunmayacaktır.

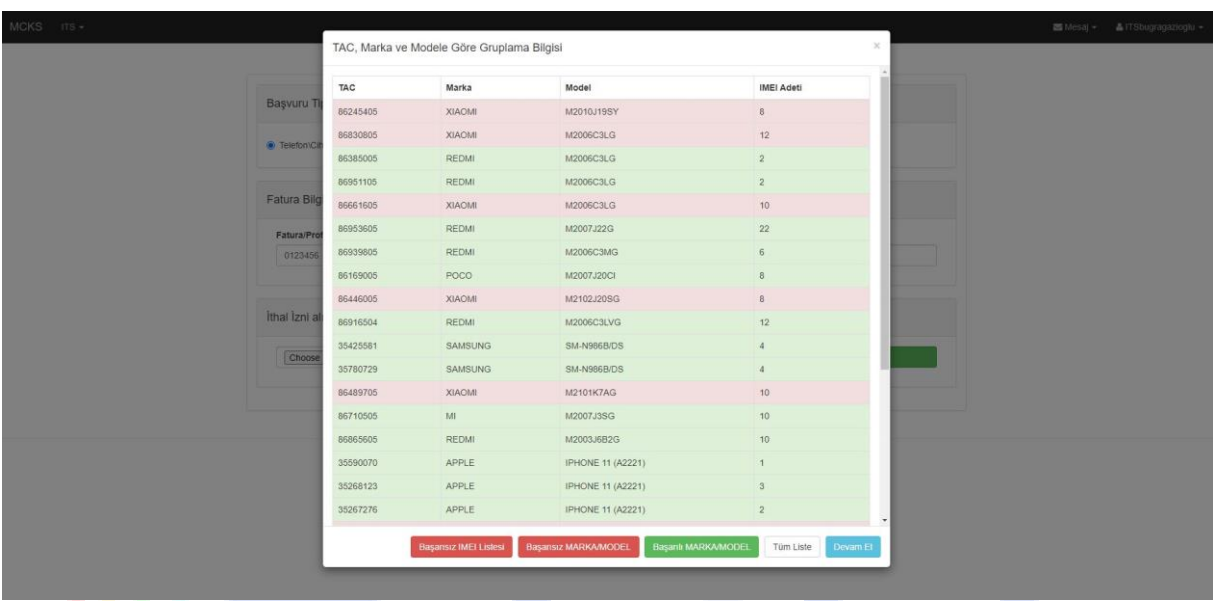

Uygun bulunan modellerle devam etmek isterseniz **Devam Et'**e tıklayınız.

# **Görsel 6**

Görsel 7'de görülebilen ekranda sistem uygun bulunan modeller için CE belgelerinizin **300 KB 'tan küçük JPEC** formatında yüklemenizi isteyecektir. Bu işlem her model için bir kereye mahsustur ve aynı model cihaz tekrar ithal edileceğinde tekrar CE belgesi yüklenmesi gerekmeyecektir.

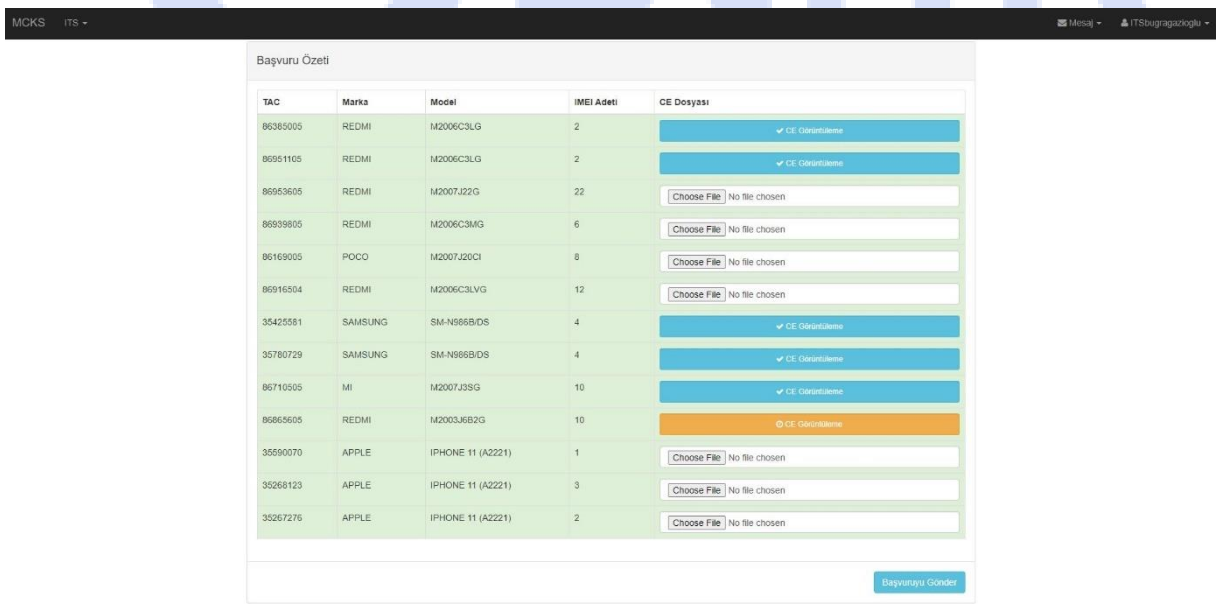

CE belgelerinin yüklenme işlemi tamamlandıktan sonra **Başvuruyu Gönder'**e tıklayınız. Görsel 8'de görülen pop ekranda tekrar **Evet'**e tıklayınız.

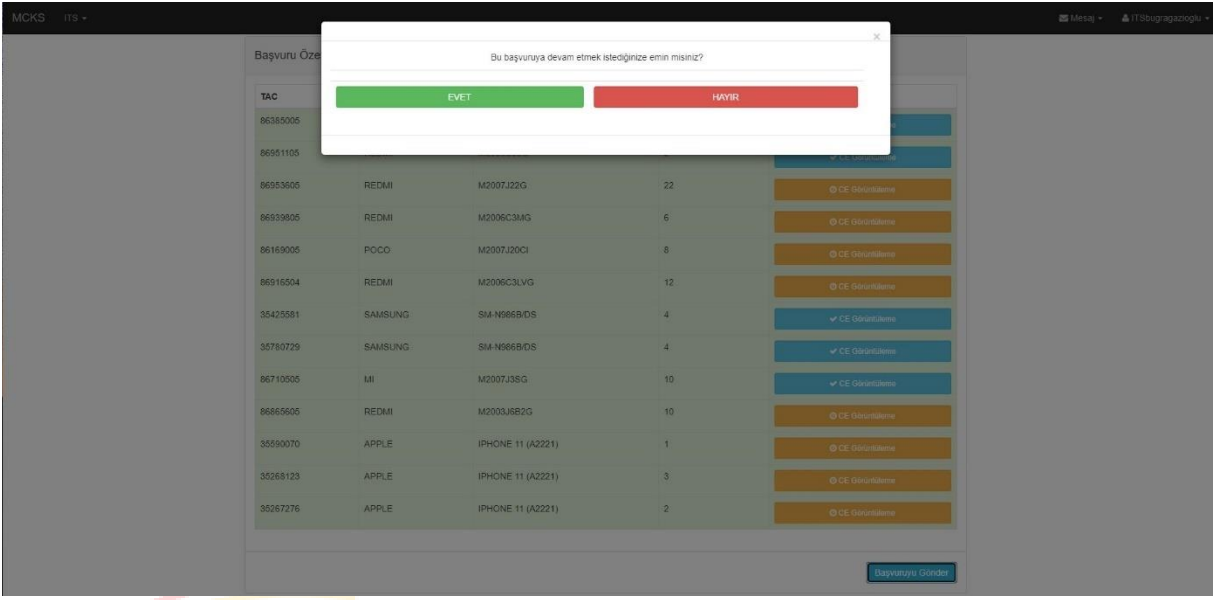

### **Görsel 8**

Sistem sizi otomatik olarak Başvuru Takip ekranına yönlendirecektir. Görsel 9'da görüldüğü üzere başvuru durumu **"Üst Kullanıcı Onayında"** olarak görünmektedir.

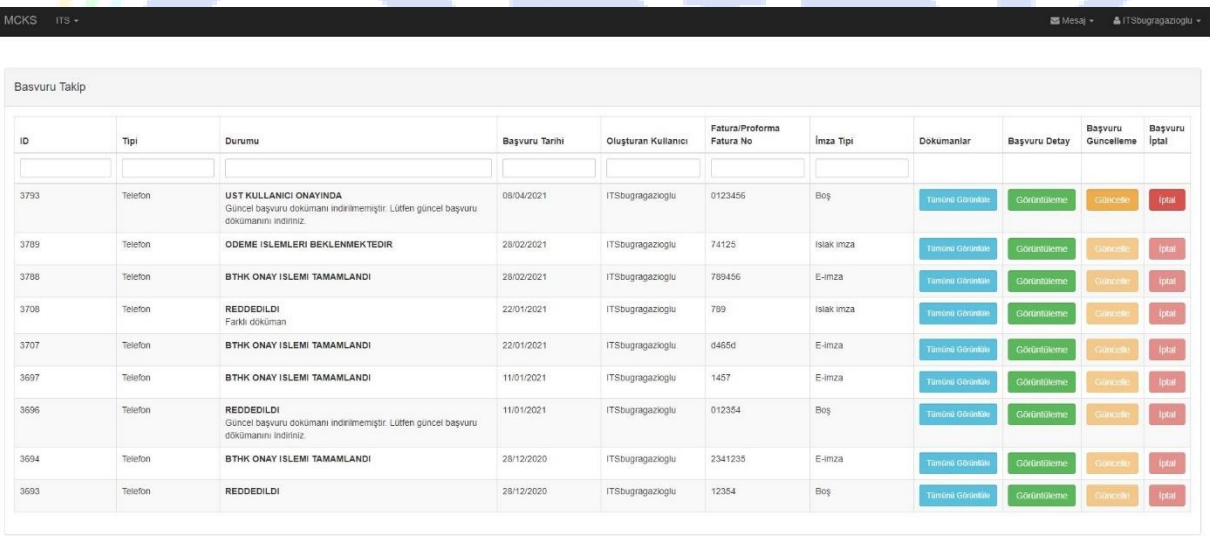

Başvurunuzu onaylamak için Görsel 10'da görüldüğü gibi **ITS → telefon/cihaz/yedek parça işlemleri → Başvuru Onaylama** ya giriniz.

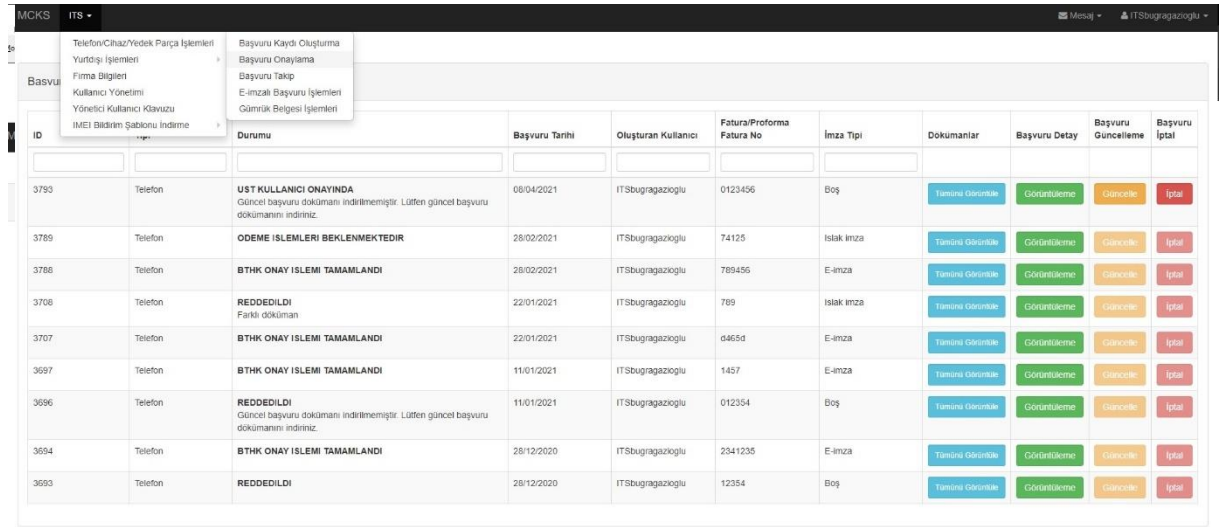

#### **Görsel 10**

 $MCKS = 17S +$ 

İlgili başvurunuz Görsel 11'de görüldüğü gibi ekranda görülecektir. Mavi renkteki "**Alt Kullanıcı Başvurusunu Onayla ve Analize Gönder"** butonuna tıklayınız.

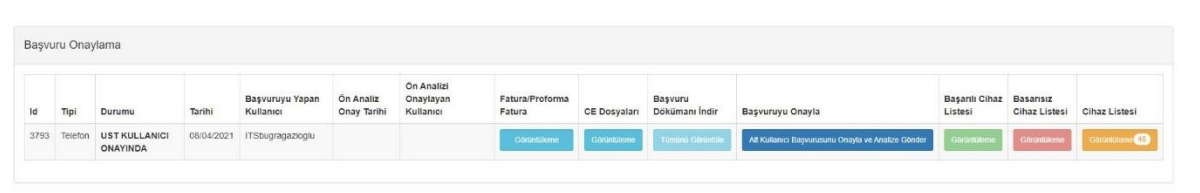

# Görsel 12'de görülen açılır ekranda tekrar **Onayla ve Analize Gönder'**e tıklayınız.

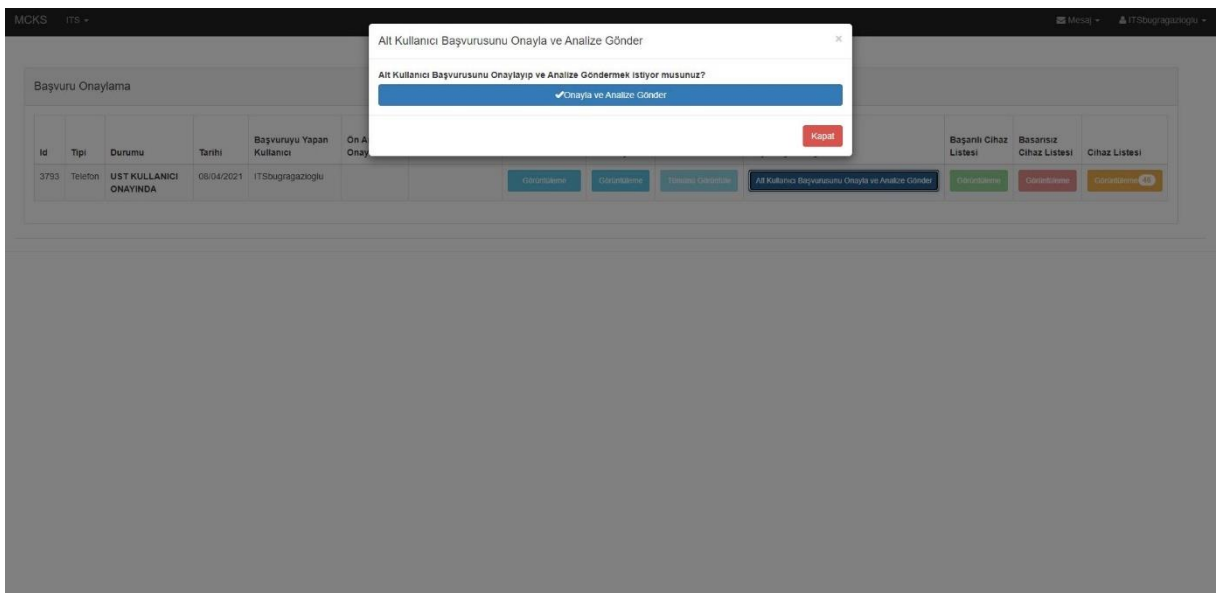

#### **Görsel 12**

Bu aşamada başvurunuz yaklaşık 5-6 dakikalık bir sistemsel analiz sürecine girecektir. Görsel 13'te görülen başvuru onaylama ekranından başvurunuz durumunu takip ediniz. Analiz Sürecinde iken ''**Analiz Sürecinde''**, bittikten sonra ise Görsel 14'de görüldüğü gibi **'İmza Seçimi Beklenmektedir'** olacaktır

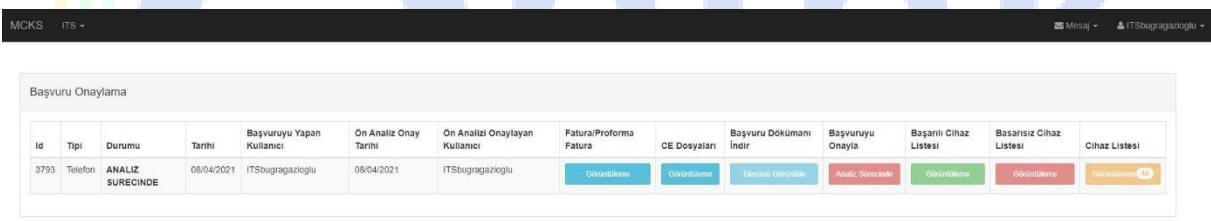

Durum **''İmza Seçimi Beklenmektedir"** olduktan sonra Görsel 14'te görülen ekranda olduğu gibi **Başarılı ve Başarısız Cihaz Listelerini**, başarısız olma sebepleri ile görebilirsiniz.

**Bilgi: SIM Sayısı uyuşmazlığı** uyarısı çift hatlı bir cihaza tek IMEI numarası girildiğinden veya tam tersi durum olduğunda, **Geçersiz IMEI** uyarısı yanlış IMEI numarası girildiğinden ve **ADADA MEVCUT IMEI**  uyarısı ise önce ithal izni almış veya adada kullanılan bir cihaza ait IMEI numarası girdiğinizden dolayı verilir.

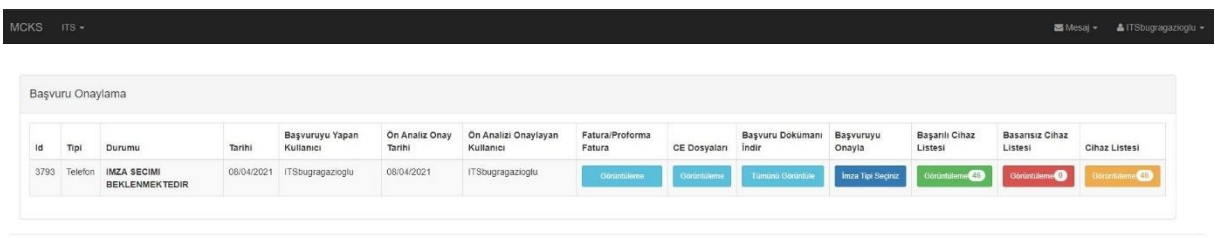

# **Görsel 14**

Ön analizi geçen listeyle başvuruya devam edilmek isteniyorsa "İmza Tipi Seçiniz" butonuna tıklayınız. Daha sonra Görsel 15'te beliren açılır ekrandan imza tipini seçiniz.

Elektronik imzayla devam etmek için lütfen bölüm 3.1'e, ıslak imzayla devam etmek için 3.2'ye bakınız.

# ÖNEMLİ NOT: e-İmza sahibi değilseniz yoksa lütfen Elektron İmza seçeneğini seçmeyiniz.

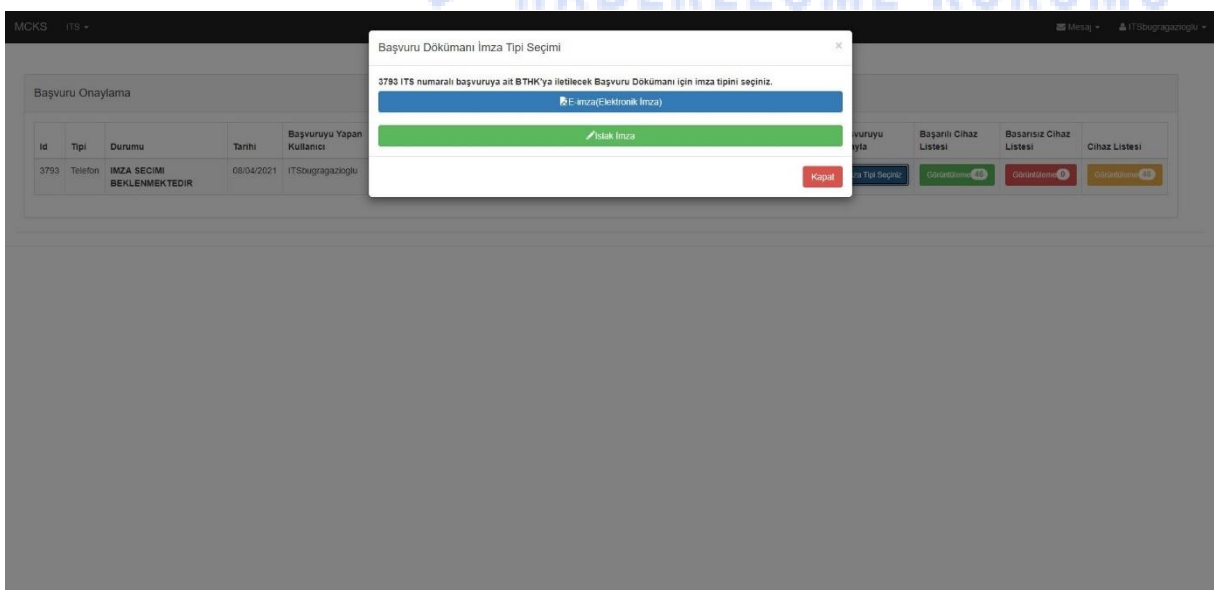

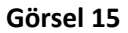

# **3.1 Elektronik İmzalı Başvurular**

e-imza seçeneğini seçen ithalatçılara sistem Görsel 16'da görüldüğü gibi bir açılır ekran uyarı mesajı verecektir. **Evet**'e tıklayınız.

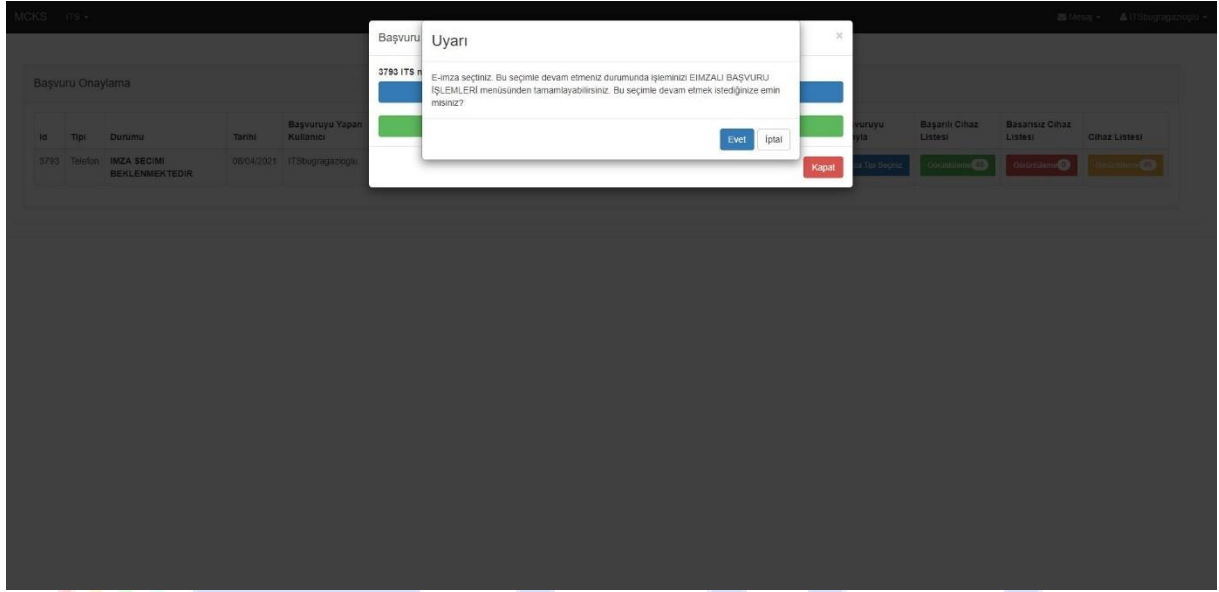

# **Görsel 16**

Daha sonra Görsel 17'de görüldüğü gibi **ITS → telefon/cihaz/yedek parça işlemleri → E-imzalı Başvuru İşlemleri'**ne tıklayınız.

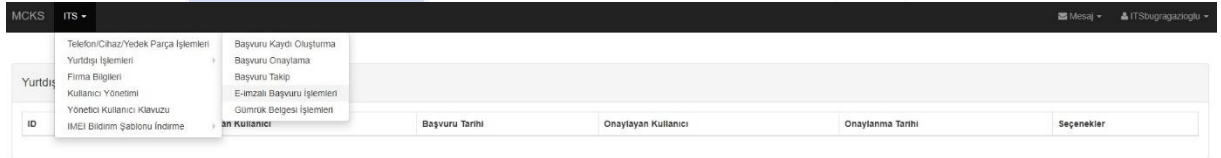

Görsel 18'deki gibi E-imzalı Başvuru İşlemleri ekranından başvurunuzu bularak **Başvuru Dokümanı İndir** butonuna tıklayınız.

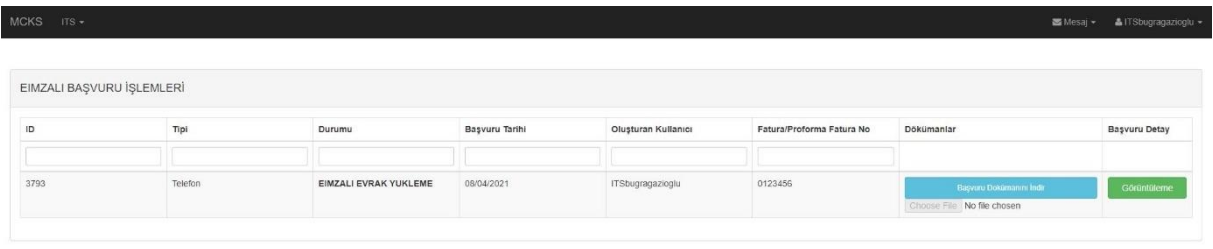

# **Görsel 18**

Başvurunuz Görsel 19'da görüldüğü otomatik olarak PDF formatında inecektir. Yeni bir sekmede açılırsa dosyayı masaüstünüze indiriniz ve elektronik imzanızla imzalayıp kaydediniz.

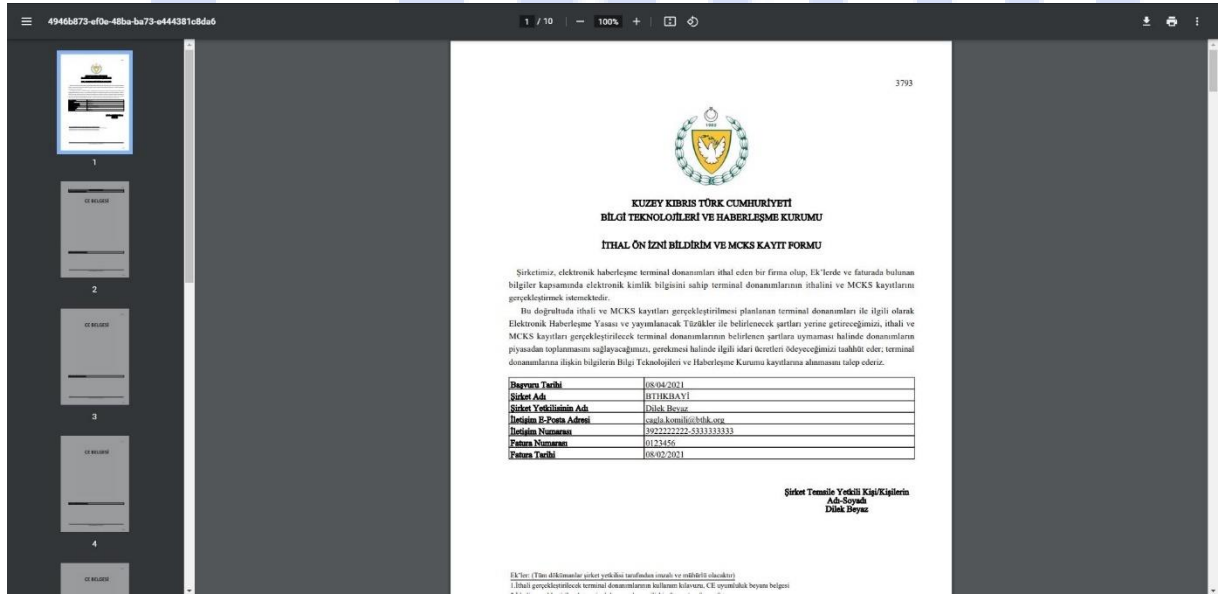

İmzalı başvuru formunuz kaydettikten sonra Görsel 20'deki gibi E-imzalı Başvuru İşlemleri ekranına dönüp Dokümanlar kısmı altındaki **Dosya Yükle** butonuna tıklayınız ve e-imzalı başvuru dosyasını seçerek yükleyiniz. Görsel 20'de görülen açılır ekranda **Onayla**'ya tıklayarak başvurunuzu tamamlayınız.

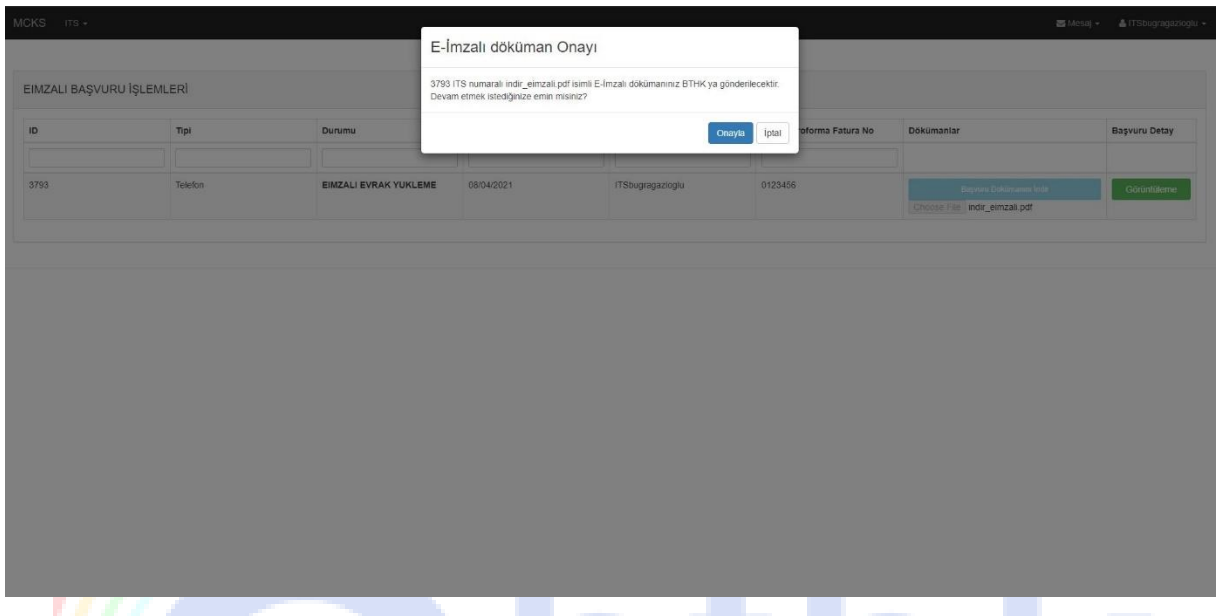

# **Görsel 20**

# **3.2 Islak İmzalı Başvurular**

Ön analizi geçen listeyle başvuruya devam edilmek isteniyorsa **"İmza Tipi Seçiniz"** butonuna tıklayınız. Daha sonra Görsel 21'de beliren açılır ekrandan imza tipini seçiniz.

# ÖNEMLİ NOT: e-İmza üyeliğiniz yoksa lütfen Elektron İmza seçeneğini seçmeyiniz.

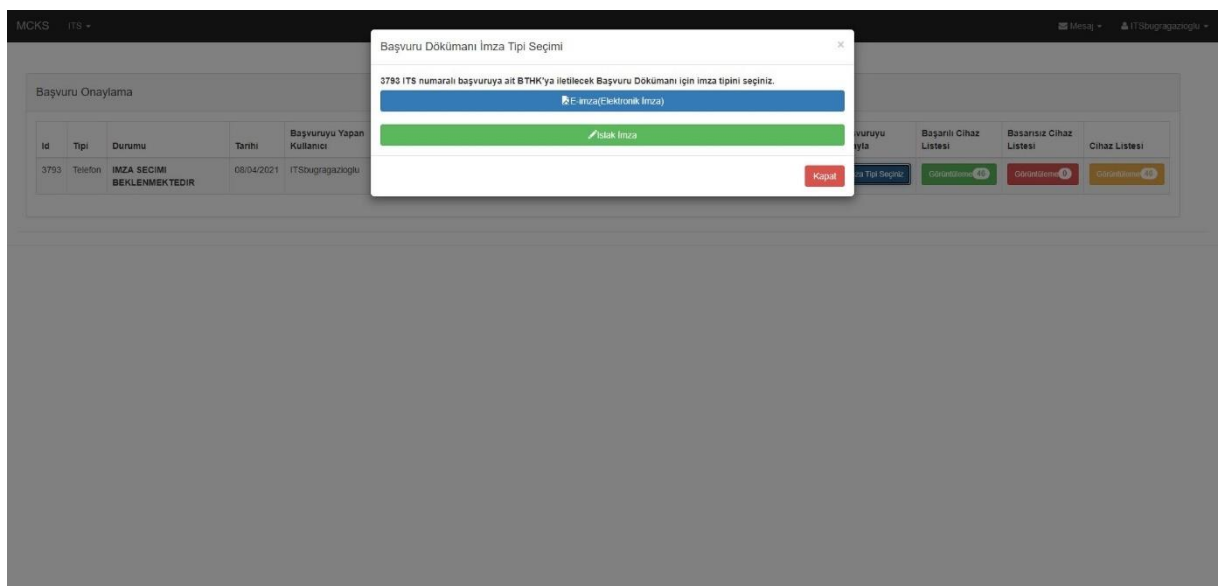

Islak İmza seçeneğini seçen ithalatçılara sistem Görsel 22'de görüldüğü gibi bir açılır ekran uyarı mesajı verecektir. **Evet**'e tıklayınız.

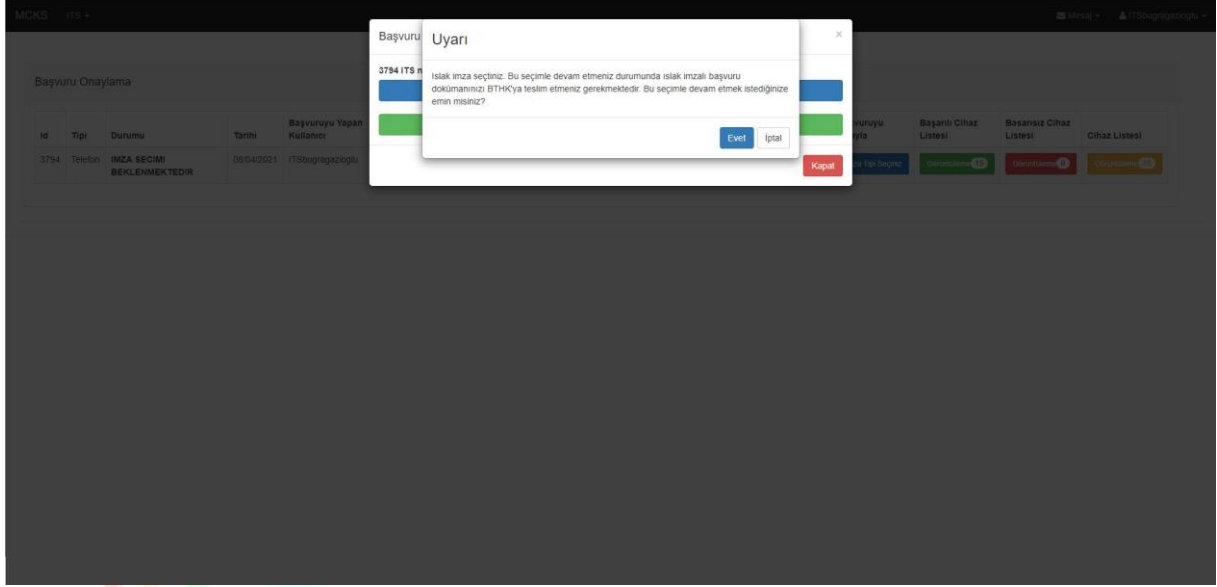

# **Görsel 22**

Daha sonra **ITS → telefon/cihaz/yedek parça işlemleri → Başvuru Takip'e** tıklayınız. Başvurunuz Görsel 23'te görüldüğü gibi **"BTHK Hardcopy Bekliyor"** durumunda olacaktır. **Görüntüle**'ye tıklayınız.

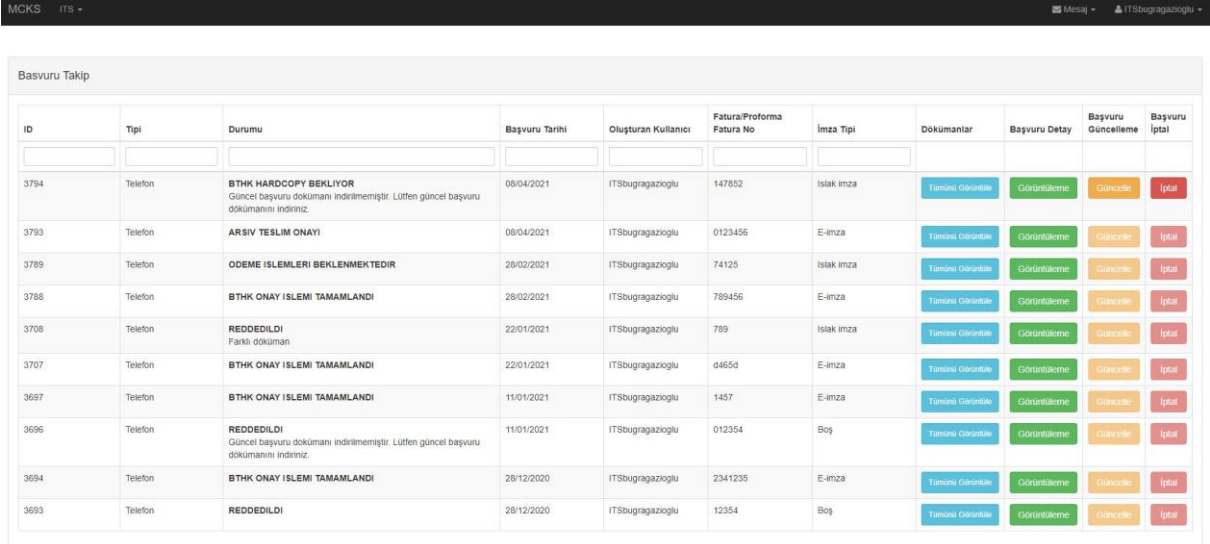

Daha sonra Görsel 24'de görülen ekranda en sağda görülen ITS Dokümanları kısmı altındaki **Tümünü Görüntüle** butonuna tıklayınız.

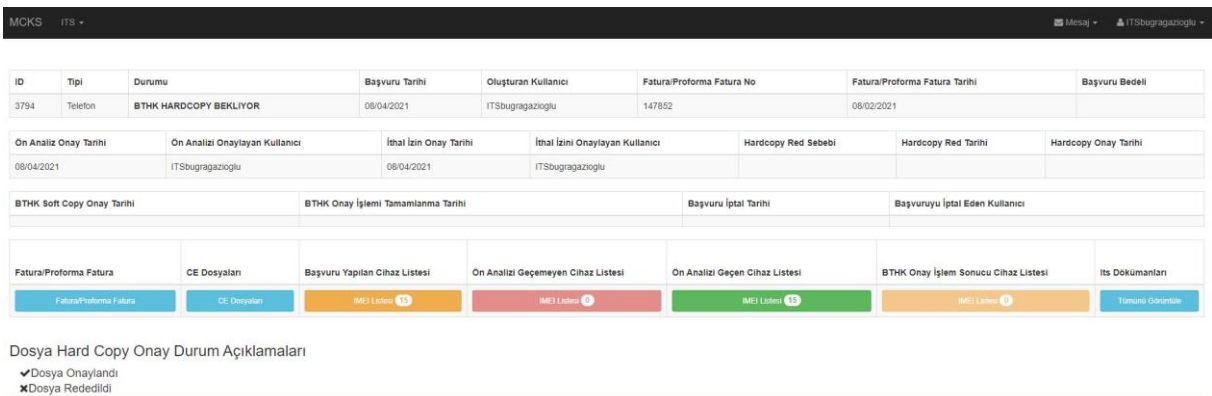

# **Görsel 24**

Görsel 25'te görülen açılır ekranda **Başvuru Dokümanı** butonuna tıklayınız.

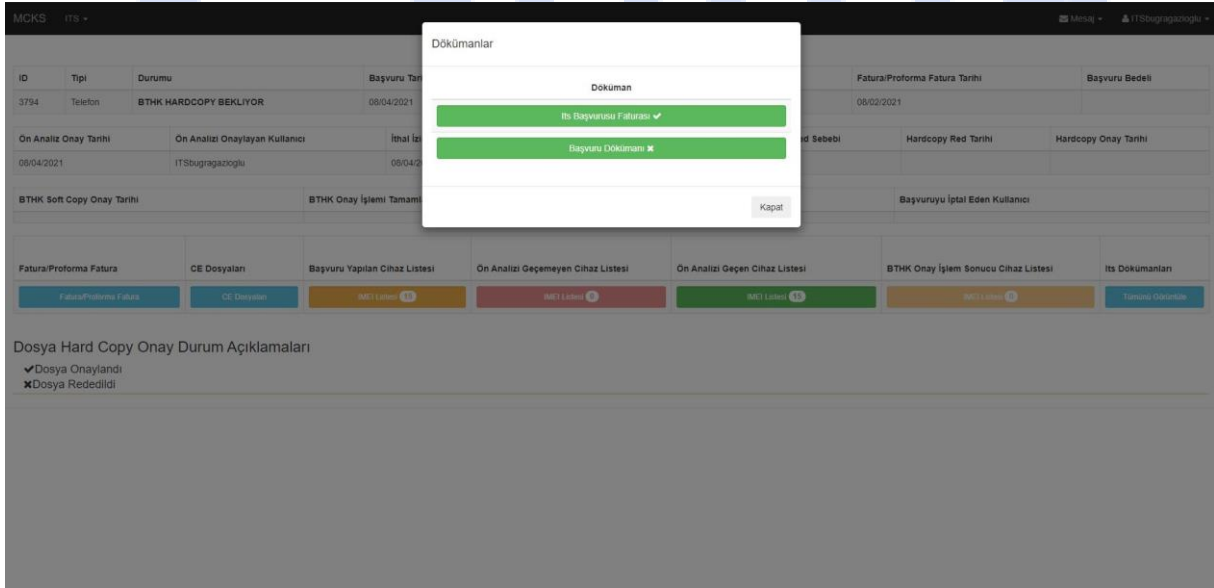

# **Görsel 25**

Başvurunuz Görsel 26'da görüldüğü gibi otomatik olarak PDF formatında inecektir. Yeni bir sekmede açılırsa dosyayı masaüstünüze indiriniz.

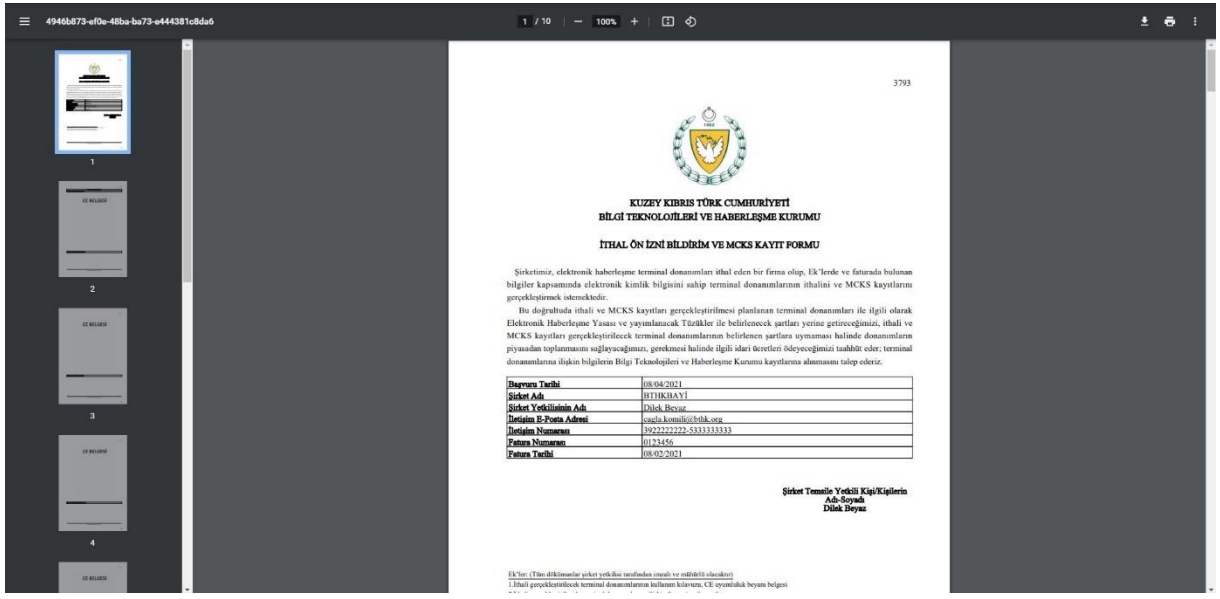

#### **Görsel 26**

İndirdiğiniz başvurunuzun çıktısını alarak tüm sayfalarını ıslak kaşeleyip imzalayınız ve Kurum arşivimize teslim ederek başvurunuzu tamamlayınız.

# **4. Ödeme İşlemleri (Tüm Başvurular İçin)**

Başvurunuz karşılığında hazırlanan ücret bildirimi arşiv bölümümüz tarafından sistemimizde kayıtlı email adresinize gönderilecektir. Ödemenizi dilerseniz sanal pos üzerinden online olarak, Kurumda kredi ya da bankamatik kartınızla ya da Kooperatif Merkez Bankası ya da Limasol Kooperatif Bankası'nda mevcut Kurum hesaplarımıza yatırıp dekont beyan ederek yapabilirsiniz. Lütfen ödeme işlemleri ve evrak takibi için 6009000 telefon numaramızı çevirerek arşiv bölümümüzle temasa geçiniz.

# **5. Evrak Teslimi (Tüm Başvurular İçin)**

Ödemeler yapıldıktan sonra hazırlanan ithal izniniz PDF formatında elektronik imzalı şekilde e-mail adresinize gönderilecektir. Lütfen evrak takibi için 6009000 telefon numaramızı çevirerek arşiv bölümümüzle temasa geçiniz.

#### **6. Gümrük Belgesi Beyan Süreci**

MCKS kayıt sürecinin tamamlanması için tarafımızca hazırlanan ithal izin belgesi ithalatçı tarafından teslim alınıp, cihazlar gümrüklendikten sonra, gümrük tarafından hazırlanacak olan **Genel Tahsilat Makbuzu ve TİB 1 beyannamesi** belgelerinin birer fotokopileri en geç 6 ay içerisinde Kurum'a iletilmelidir.

# **6.1 e-İmzalı Başvurular İçin Gümrük Belgesi Beyan Süreci**

Gümrük evraklarını tek parça PDF formatında hazırlayıp MCKS portala giriniz ve Görsel 27'de görüldüğü gibi **ITS → telefon/cihaz/yedek parça işlemleri → Gümrük Belgesi İşlemleri'ne** tıklayınız.

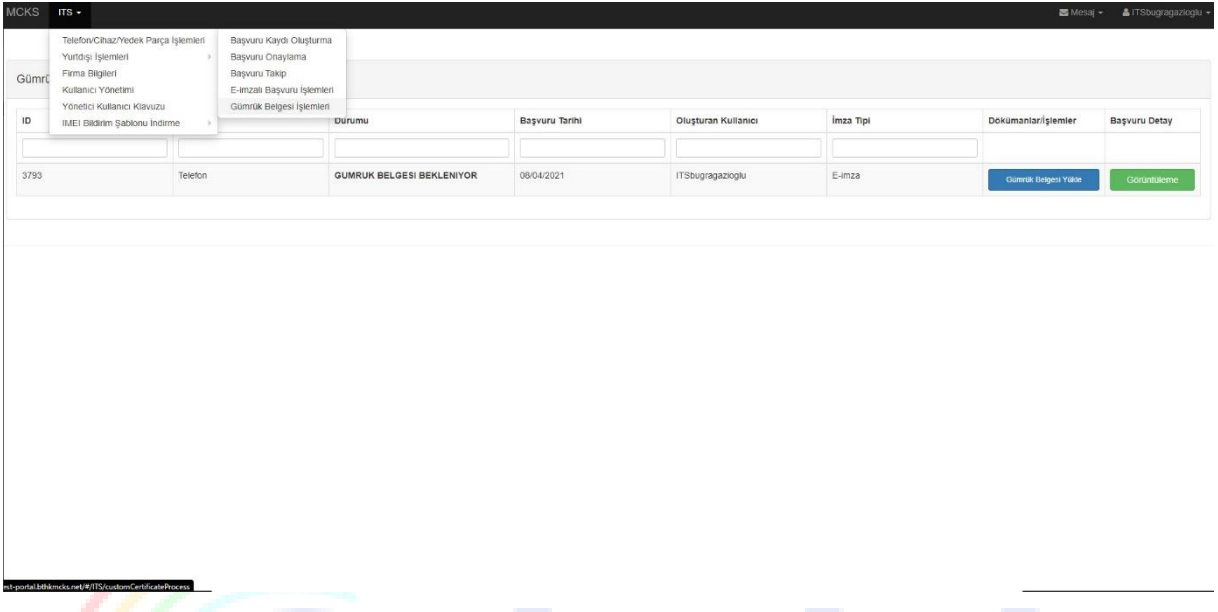

# **Görsel 27**

Görsel 28'de görülen açılır ekranda ilk önce yukarda Gümrük Belgesi Yükle kısmı altındaki **Choose File (Dosya Yükle)** butonuna tıklayınız.

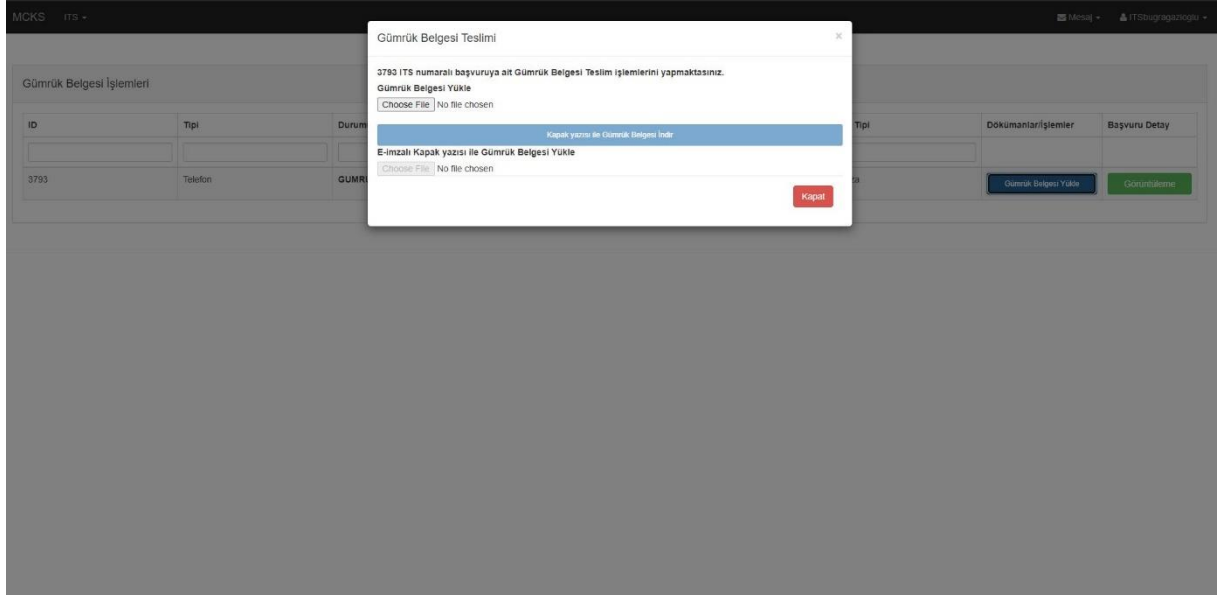

Göresel 29'da görülen ekranda **Onayla'**ya tıklayınız.

 $\overline{\phantom{1}}$ 

i P

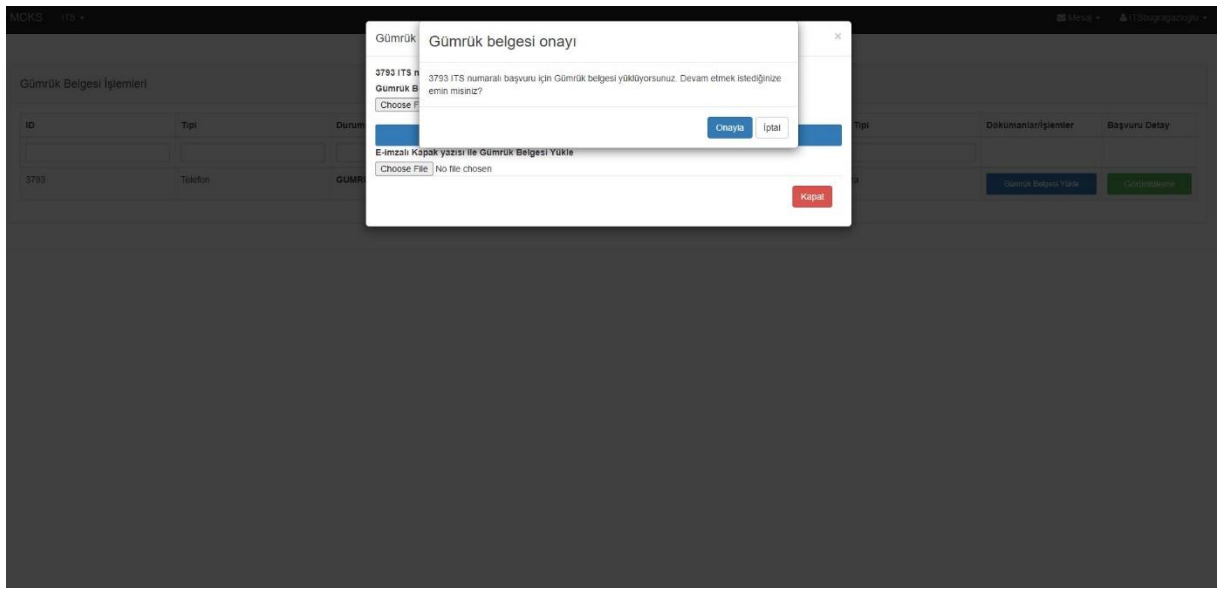

#### **Görsel 29**

Daha sonra Görsel 30'da görüldüğü gibi aktif hale gelen **Kapak Yazısı ile Gümrük Belgesi İndir** butonuna basınız.

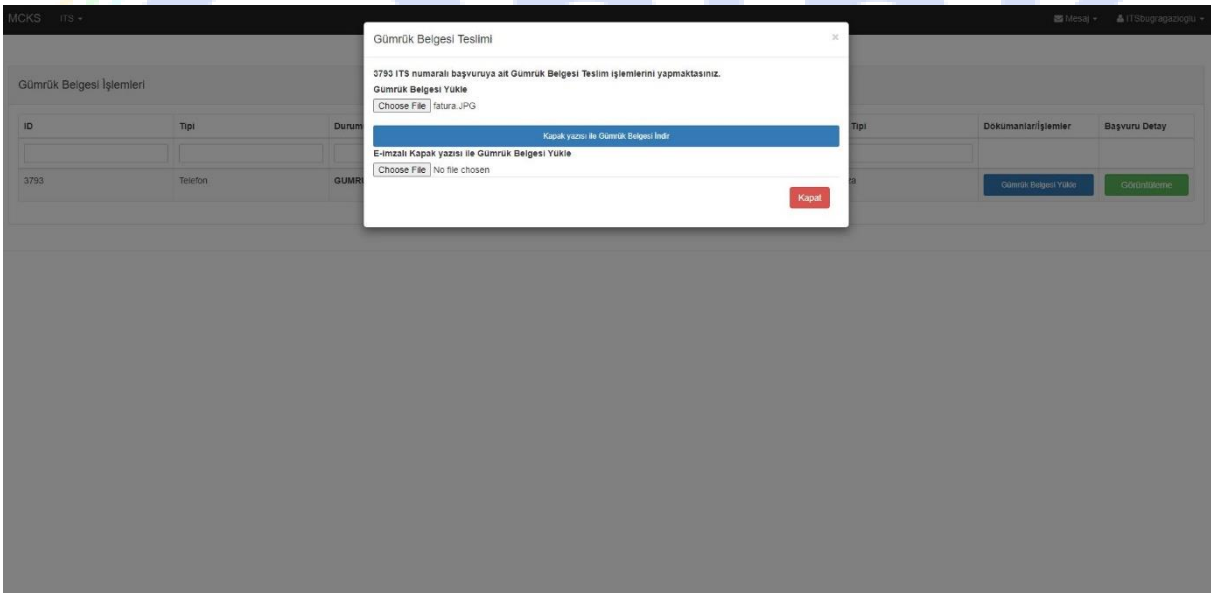

Görsel 31'de görüldüğü gibi otomatik olarak PDF formatında inecektir. Yeni bir sekmede açılırsa dosyayı masaüstünüze indiriniz ve elektronik imzanızla imzalayıp kaydediniz.

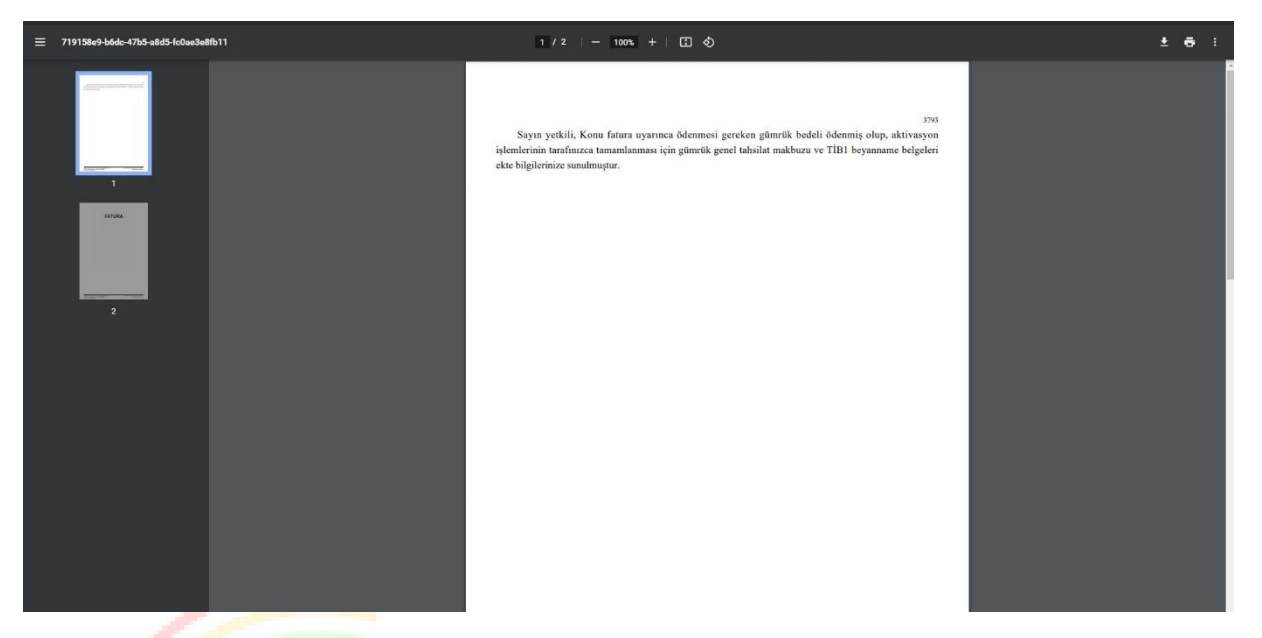

#### **Görsel 31**

Daha sonra Görsel 30'da görülen ekrana geri dönerek E-imzalı Kapak Yazısı İle Gümrük Belgesi Yükle kısmı altındaki **Choose File (Dosya Yükle)** butonuna tıklayınız ve e-imzalı gümrük evraklarınızı yükleyiniz ve **Onayla**ya tıklayınız.

Başvuru süreciniz tamamlanmıştır.

# **6.2 Islak İmzalı Başvurular İçin Gümrük Belgesi Beyan Süreci**

**Bir Dilekçeye ek olarak; Genel Tahsilat Makbuzu ve TİB 1 beyannamesi** belgelerinin birer fotokopilerini ıslak kaşe ve imzalı olarak Kurum arşiv bölümüne teslim ediniz.

Başvuru süreciniz tamamlanmıştır.